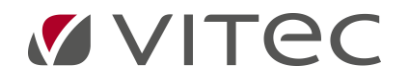

# Hukommelsesleg Flex Brugervejledning

## *Indholdsfortegnelse*

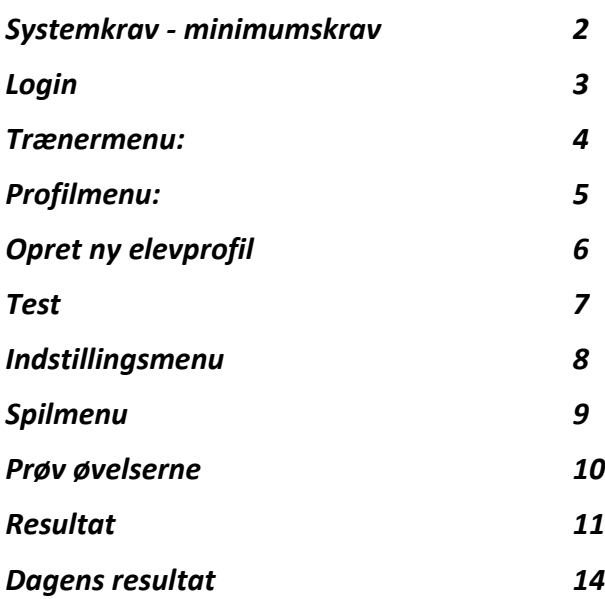

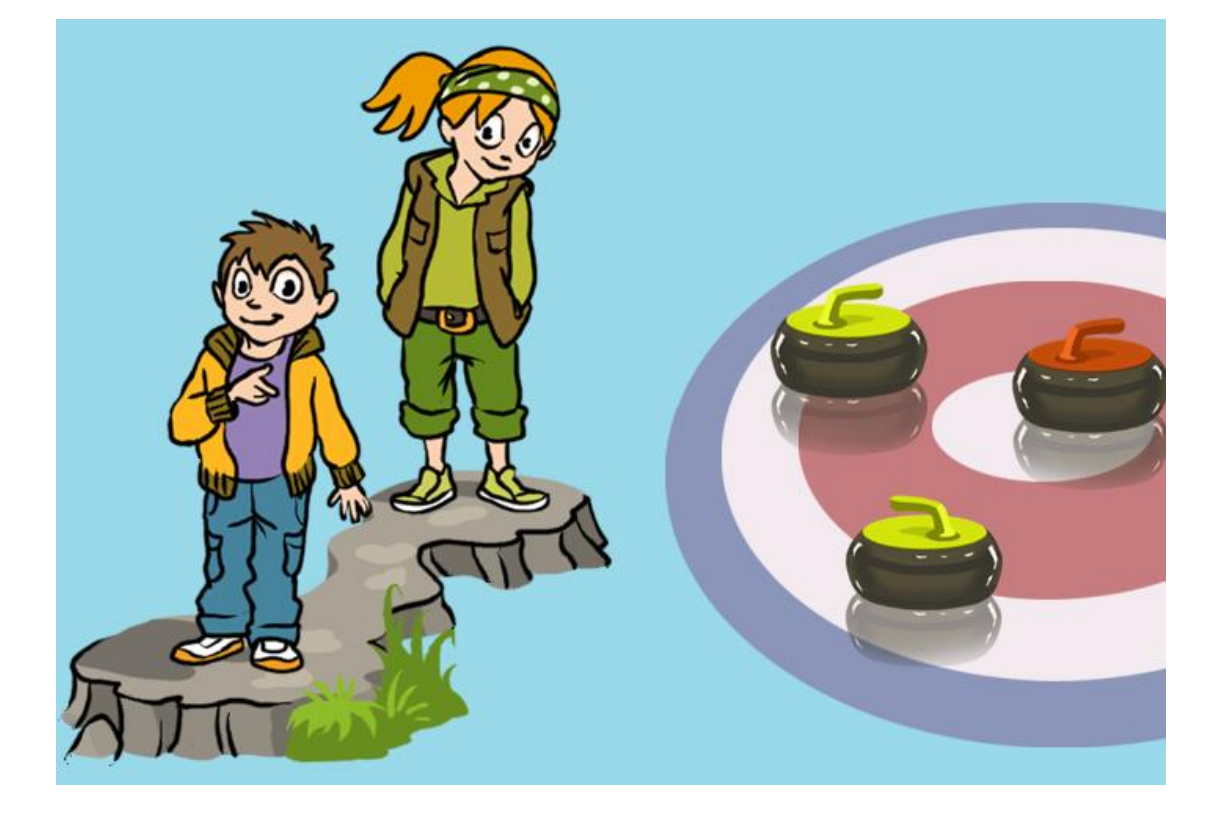

## **Systemkrav - minimumskrav**

<span id="page-1-0"></span>Du skal bruge en computer (pc, Mac eller Chromebook) eller en tablet (fx iPad, Android) med internetadgang for at træne med Hukommelsesleg Flex.

Vi anbefaler at bruge Chrome som browser til pc og Android. Vi anbefaler at bruge Safari som browser til iPad og Mac.

Når du træner med en iPad (e-reader), skal den være i liggende tilstand. BEMÆRK! Kontroller derfor, at retningen ikke er låst i stående tilstand (nøgle til lås-tilstand er på den ene side af iPad).

Til pc og Mac kræves minimum følgende hardware og software: Windows 7 eller nyere (pc) CPU: Intel Pentium 4 2.33 GHz (eller bedre) RAM: mindst 256MB GPU: mindst 128MB grafikhukommelse

OSX Mavericks eller senere (Mac) CPU: Intel Core™ Duo 1.33GHz (eller bedre) RAM: mindst 256MB GPU: mindst 128MB grafikhukommelse

*Teknisk og pædagogisk support:* [https://vitec-mv.com/dk/produkter/hukommelsesleg-flex/vejledninger.](https://vitec-mv.com/dk/produkter/hukommelsesleg-flex/vejledninger)

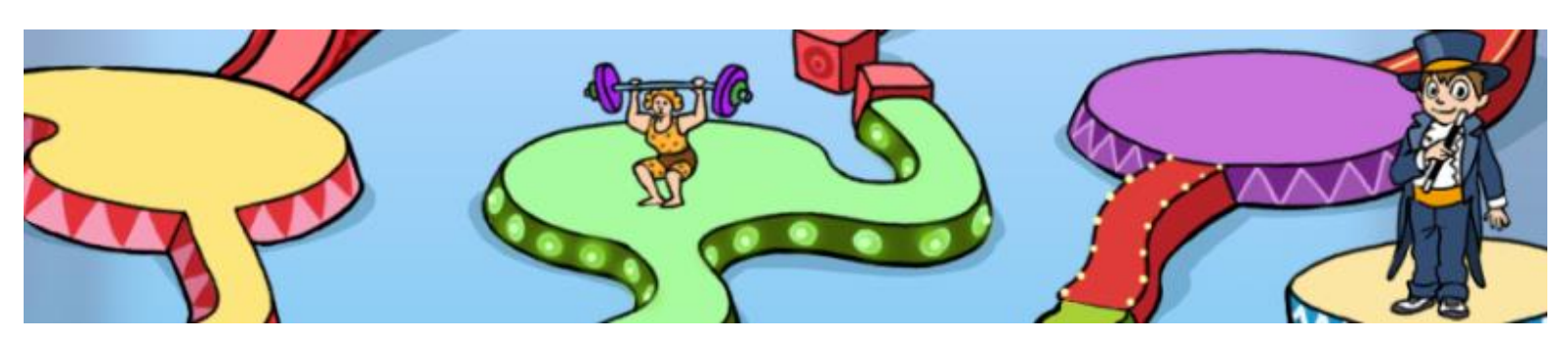

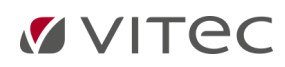

# **Login**

<span id="page-2-0"></span>Klik her for at gå til vores downloadside: [https://vitec-mv.com/dk/download.](https://vitec-mv.com/dk/download/)

OBS! Brug Chrome-browser til pc og Safari til Mac og iPad.

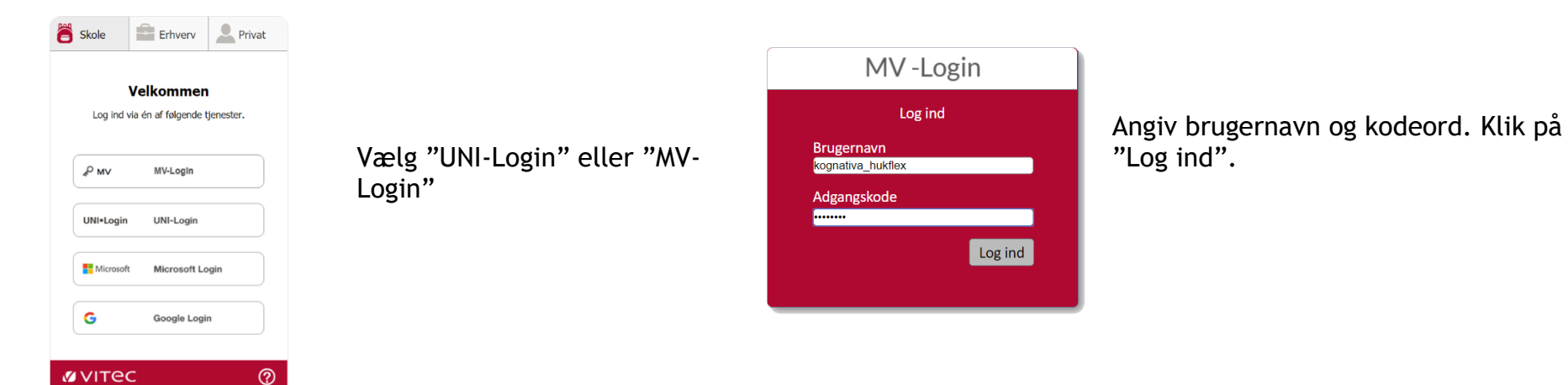

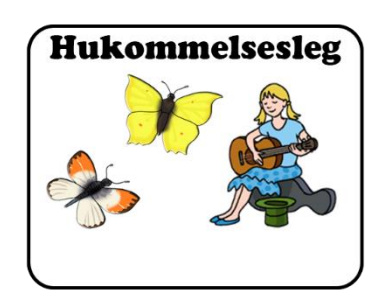

Begynd derefter ved at klikke på ikonet for Hukommelsesleg.

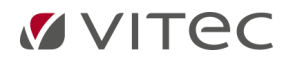

## **Som lærer logger du ind i trænermenuen:**

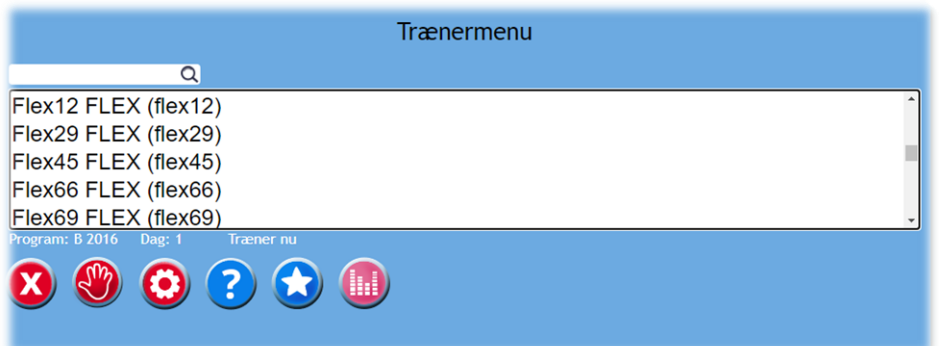

#### <span id="page-3-0"></span>*I trænermenuen kan du:*

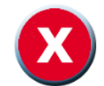

Fjerne markeret profil. **Prøve øvelserne**.

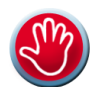

Logge en elev af. OBS: Igangværende øvelse bliver ikke gemt.

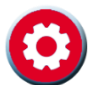

Gå til indstillingsmenu. Se "Indstillingsmenu" for mere information.

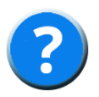

Gå til Vitec MV's hjemmeside: Her finder du manualen og supportmateriale.

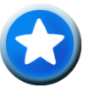

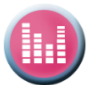

Gå til resultat. Se afsnittet "Resultat" for mere information.

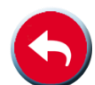

Gå tilbage til valg af program.

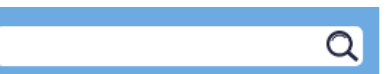

Søg efter elev. I feltet kan du søge efter en elev ved at skrive elevens navn.

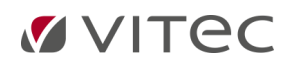

# **Som elev logger du ind i profilmenuen:**

<span id="page-4-0"></span>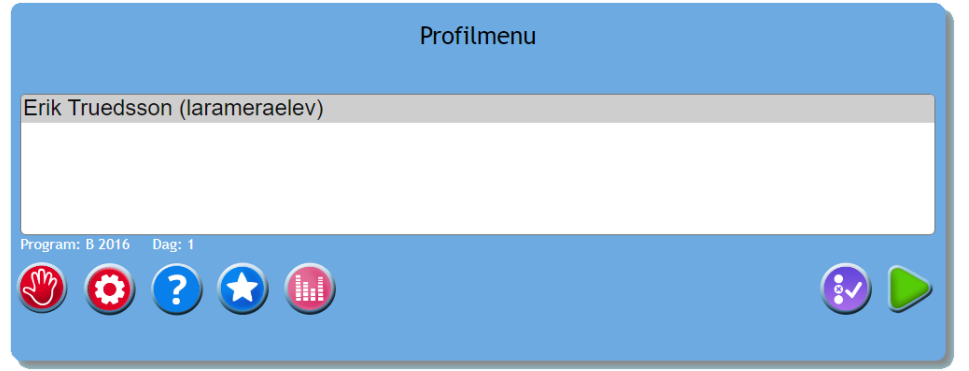

#### *I profilmenuen kan du:*

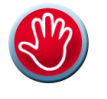

Logge af. OBS: Igangværende øvelse bliver ikke gemt.

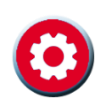

Gå til indstillingsmenu. Se "Indstillingsmenu" for yderligere information.

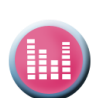

Gå til resultat. Se afsnittet "Resultat" for mere information.

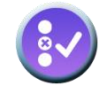

Prøve øvelserne. Test. Klik på denne knap hvis eleven skal lave en test. Læs evt. om Test forneden.

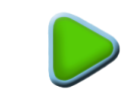

Gå til spilmenuen. Se "Spilmenu" for mere information.

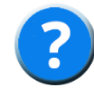

Gå til Vitec MV's hjemmeside: Her finder du manualen og supportmateriale

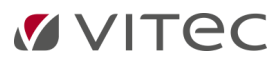

#### **Opret ny elevprofil**

<span id="page-5-0"></span>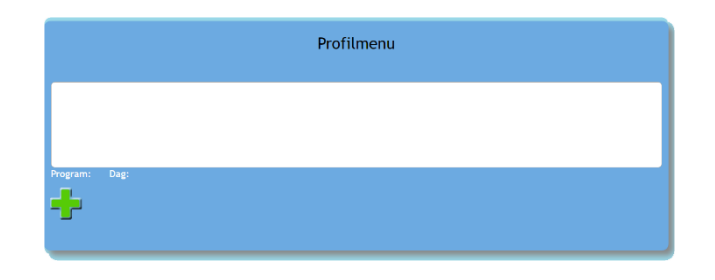

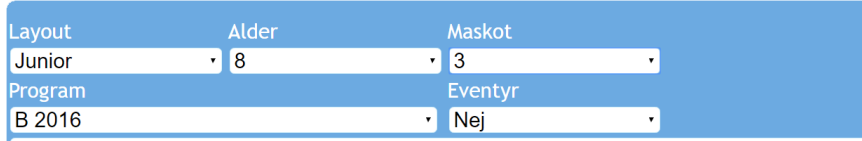

20 øvelser, visse øvelser indeholder bogstaver og tal. Træningen anslås at tage 20-30 min. per dag. Træningsperiode = 25 dg. Velegnet til elever 7-8 år

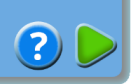

Første gang der skal vælges træningsprogram til en elev, ser elevmenuen således ud. Klik på plustegnet for at begynde at oprette en elevprofil.

Vælg om du vil anvende Junior eller Senior version i programmet. Junior versionen er målrettet yngre børn (op til 9- 12 år), mens Senior versionen er målrettet ældre børn og voksne (fra ca. 10 år og opefter). Vælg den version, som du mener vil fungere bedst for eleven under træningen.

Angiv barnets alder og lad barnet vælge maskot (Junior) eller spillebrik (Senior). Tip! For at sammenligne Junior og Senior versionerne, kan du se dem begge under "Afprøv de forskellige øvelser".

For de yngre børn kan du også vælge, om der skal være en historie. Når en historie er valgt, har eleven som mål at hjælpe et rumvæsen hjem i løbet af træningsperioden.

Klik til sidst på den grønne play-knap. Elevprofilen er nu oprettet, og eleven kan begynde at træne.

**VITEC** 

## **Test**

<span id="page-6-0"></span>I Hukommelsesleg Flex indgår visuospatiale og visuoauditive test. Det anbefales at lade eleven gennemføre testene minimum før og efter en træningsperiode, og gerne i løbet af træningsperioden. Dette giver mulighed for at sammenligne elevens resultater fra begyndelsen af træningen med resultatet, når træningen afsluttes efter fem uger. Eleven vil altid skulle gennemføre en visuospatial og en visuoauditiv test, når eleven laver en test. Både den visuospatiale og den visuoauditive test er opdelt i to dele – hhv. forlæns og baglæns. Testen kan laves op til 10 gange i løbet af en træningsperiode.

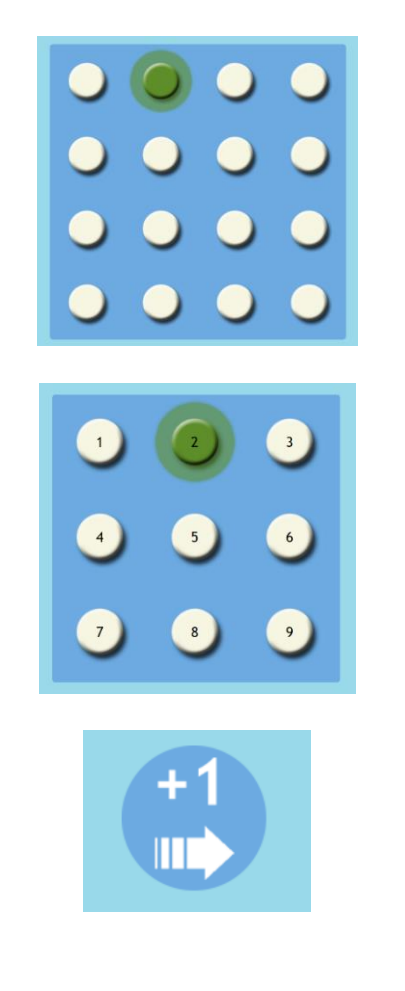

I den visuospatiale test vises en firkant med 4x4 lamper. Et antal lamper lyser derefter grønt på skift, og eleven skal derefter selv trykke på lamperne i den rækkefølge, som de lyste i forinden. Når den første del af testen er gennemført, så vil eleven blive instrueret i (vha. en stemme i programmet, der forklarer det), at eleven nu skal trykke på lamperne i omvendt rækkefølge.

I den visuoauditive test vises en firkant med tallene 1-9. En stemme (i programmet) siger derefter et antal tal. Eleven skal nu trykke på tallene i den rækkefølge, som de blev nævnt. Når denne del af testen er gennemført, så forklarer stemmen, at eleven nu skal lave testen igen, men denne gang trykke på tallene i omvendt rækkefølge.

Når eleven kommer til et nyt niveau, vises dette symbol til venstre i billedet og en lyd afspilles. Det viser eleven, at eleven har opnået et nyt niveau. Eleven har altid tre forsøg på hvert niveau, hvilket er for at øge elevens mulighed for at demonstrere sin maksimale kapacitet.

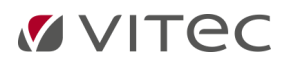

# **Indstillingsmenu**

<span id="page-7-0"></span>Her vælges indstillinger for hver enkel elevprofil ved at markere boksen ud for hvert valg. For at gendanne grundindstillingerne klikkes på knappen "Nulstil" <sup>...</sup>

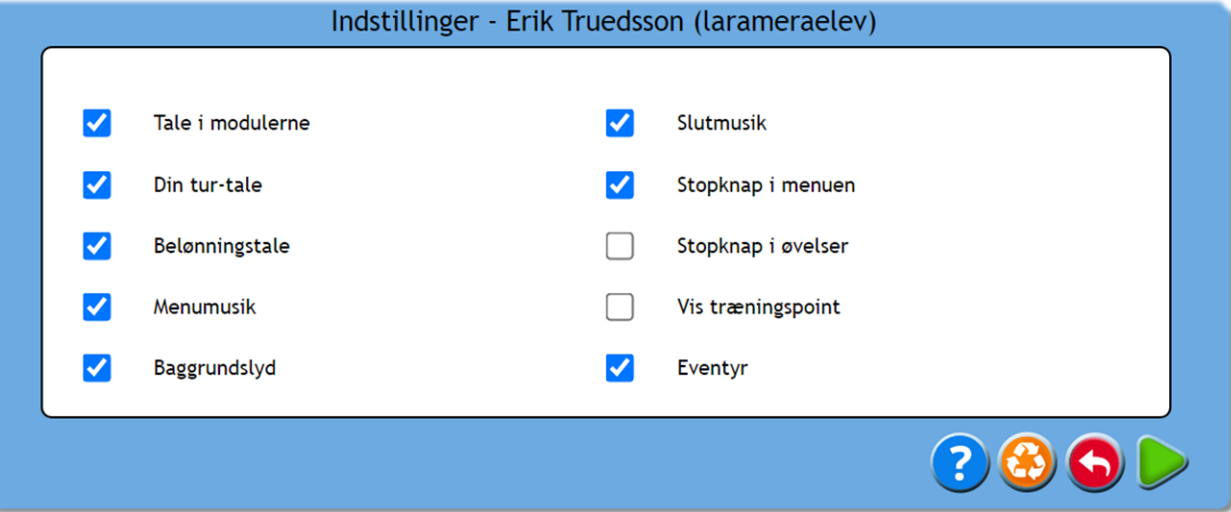

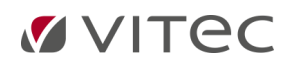

# **Spilmenu**

<span id="page-8-0"></span>Klik på maskotten eller spillet for at starte øvelserne. Når eleven har gennemført den sidste øvelse, klikkes på skattekisten/(flaget, hvis Senior er valgt) for at se dagens resultat eller afslutte. Dagens resultat forklares i et separat afsnit. Hvis du vil holde pause i øvelserne, logges ud ved at klikke på den røde knap. Bemærk: Eleven skal hver træningsdag (helst fem dage om ugen) gennemføre alle sine øvelser i alle fem uger. Ellers vil træningen ikke give det ønskede resultat.

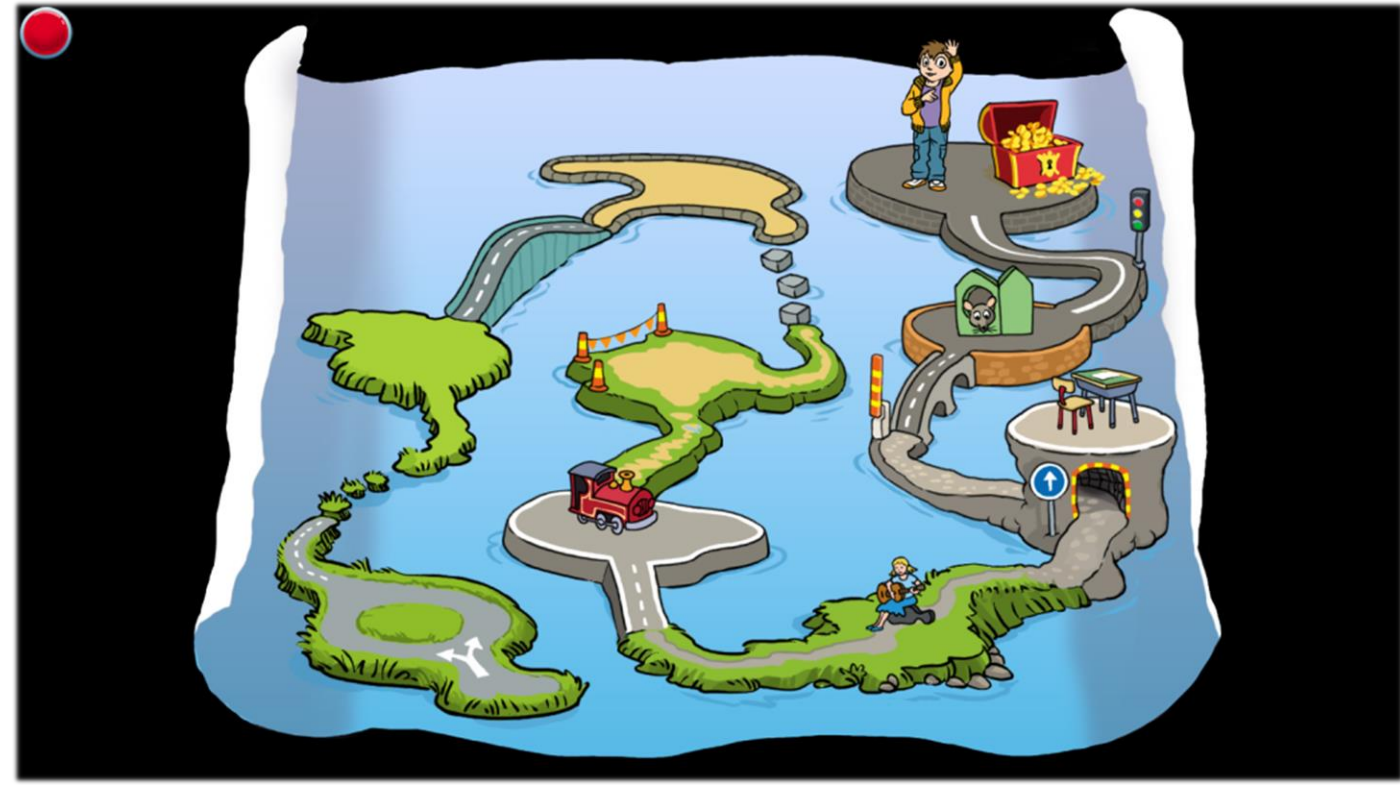

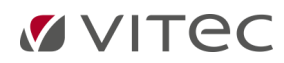

#### **Prøv øvelserne**

<span id="page-9-0"></span>Fra profilmenuen kan du vælge at prøve de forskellige øvelser, så du kan danne dig et hurtigt overblik over, hvordan de ser ud. Klik på for at prøve. Du bladrer mellem de forskellige moduler med de grønne pile. Klik på en af de otte billeder, for at komme til de forskellige øvelser. Den øverste række er junior og den nederste er senior. For at man som træner kan vejlede sin elev, er det vigtigt at have gjort sig bekendt med beskrivelsen af alle modulerne under «Prøve øvelserne», idet der en beskrivelse under hvert modul, se herunder.

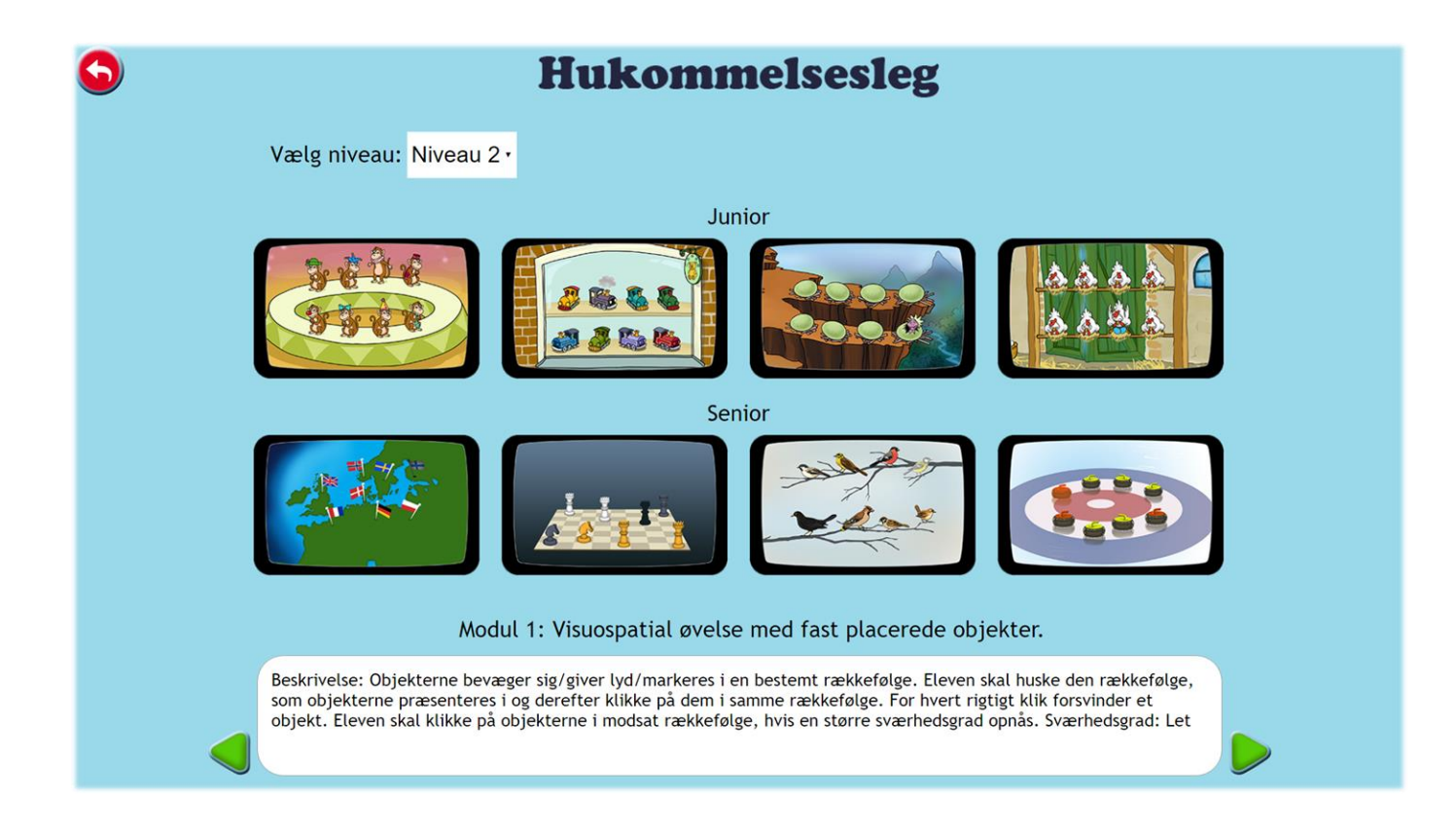

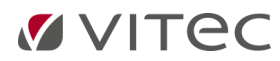

#### **Resultat**

<span id="page-10-0"></span>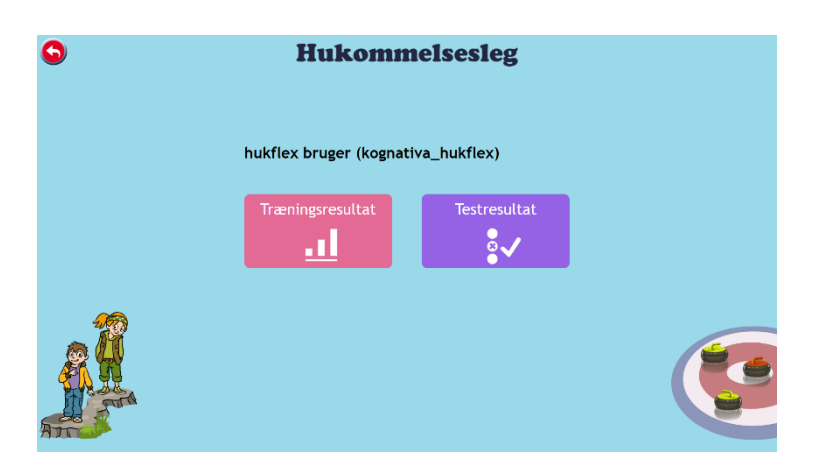

Resultatet i Hukommelsesleg Flex er indelt i to dele: Testresultat og Træningsresultat. Begge resultattyper beskrives nedenfor.

#### **Testresultat**

Under Testresultat ser du resultaterne fra alle tests, som eleven har gennemført. I den øverste tabel vises resultatet fra den visuospatiale test og i den nederste tabel vises resultatet fra den visuoauditive test. For hver test vises en søjle i to dele – den mørkegrønne viser forlæns og den lysegrønne viser baglæns. Du kan længst nede vælge, om du vil se et maks. antal eller antallet af korrekte serier. Når du holder musen over en søjle, så vises forklarende tekst, eksempelvis "07-09-2020 Maks. forlæns: 3". Hver elev kan gennemføre testen op til 10 gange.

#### *Under testresultat kan du:*

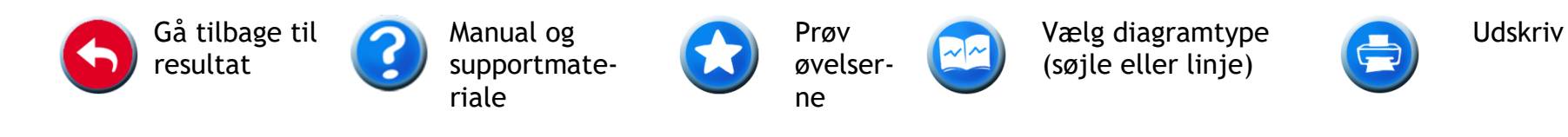

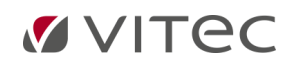

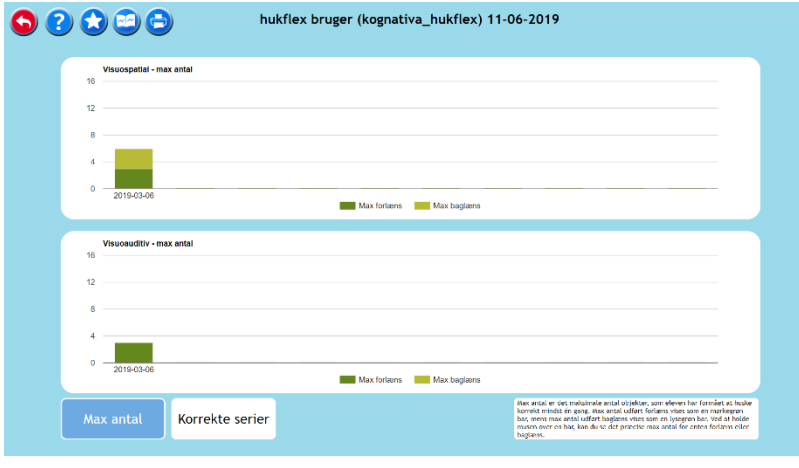

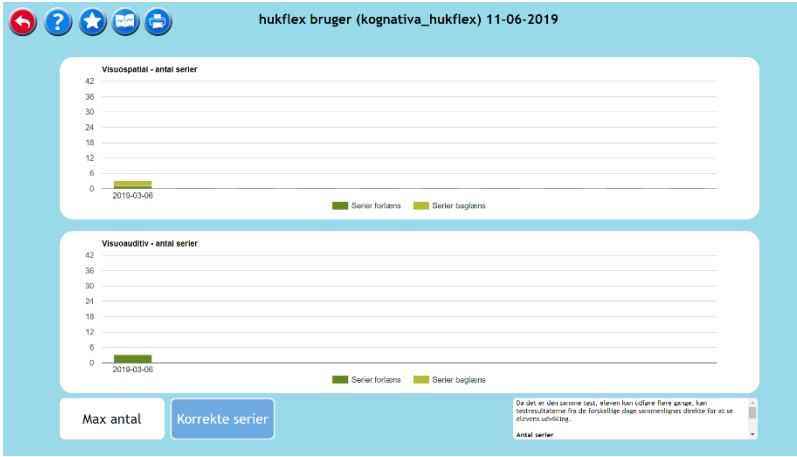

I billedet til venstre vises resultatet for en elev, som har gennemført testene. Maks. antal vises.

I billedet til venstre vises et andet resultat for samme elev. Antal serier vises.

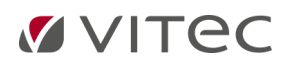

#### **Træningsresultat**

Under Træningsresultat kan du se, hvilke moduler der anvendes i træningsprogrammet, og du kan klikke på de respektive moduler for at se resultaterne i modulet. Bemærk! Programmet udvælger de relevante moduler, som passer til elevens profil. Det vil derfor ikke være alle moduler, der vil blive anvendt. For hvert modul kan du se det maksimale antal for den konkrete træningsdag. Resultater for forlæns vises i mørkegrønt, og resultater for baglæns vises i lysegrønt.

#### *Under Træningsresultat kan du:*

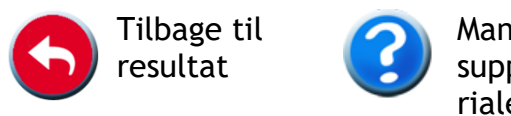

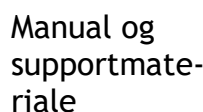

Prøv

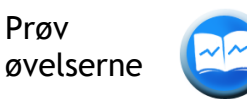

Vælg diagramtype (søjle eller linje)

Udskriv

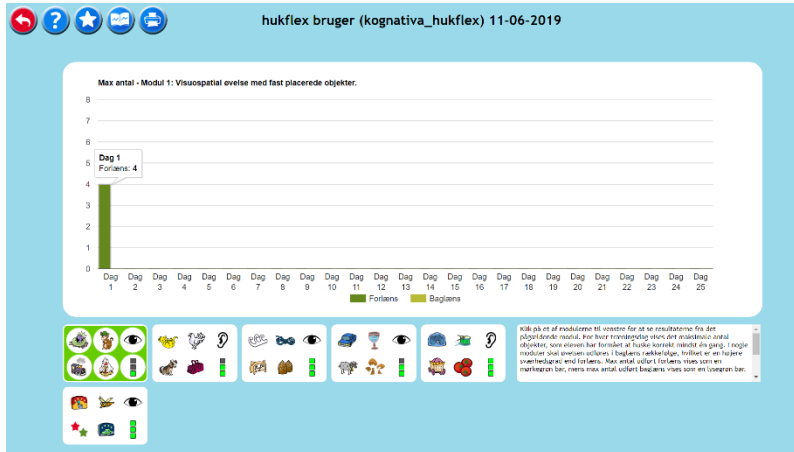

I eksemplet til venstre vises resultatet for en elev, som har klaret fire forlæns for det markerede modul på den første træningsdag.

**Bemærk**: Graferne i resultatoversigten viser kun elevens *progression*, og om eleven har trænet hver dag. Der findes ikke generelle mål for, hvor stor en progression eleven bør have i et træningsforløb. Det er individuelt, hvor stor en progression, der skal til, for at gavne elevens evner i forhold til arbejdshukommelse, impulsivitet og uopmærksomhed. For at *evaluere* træningens resultat for eleven kan du udfylde evalueringsskemaet før og efter endt træningsforløb. Evalueringsskemaet finder du sammen med de andre vejledninger til Hukommelsesleg Flex på: [https://www.vitec-mv.com/dk/produkter/hukommelsesleg-flex/](https://www.vitec-mv.com/dk/produkter/hukommelsesleg-flex/vejledninger/) vejledninger/.

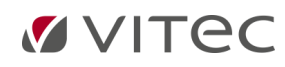

## **Dagens resultat**

<span id="page-13-0"></span>I dagens resultat kan eleven selv følge sin udvikling. Her kan man vælge at få vist udviklingen på et enkelt modul, dagens største forbedring eller gennemsnitlig udvikling. Tre forskellige resultater vises: Resultatet fra den første dag, i går og i dag. Man bladrer ved at klikke på de grønne pile. Eleven skal huske at tjekke dagens resultat, inden eleven logger ud.

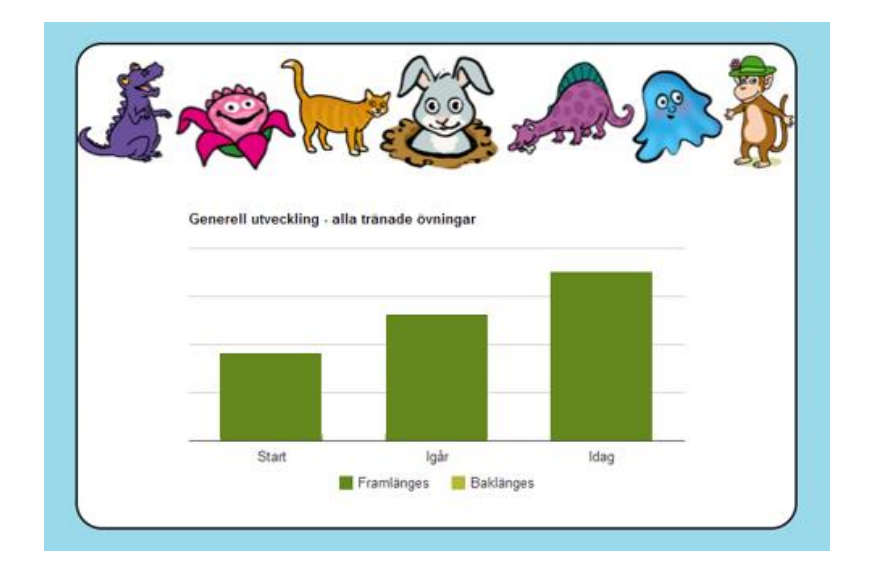

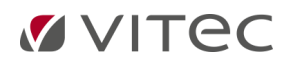

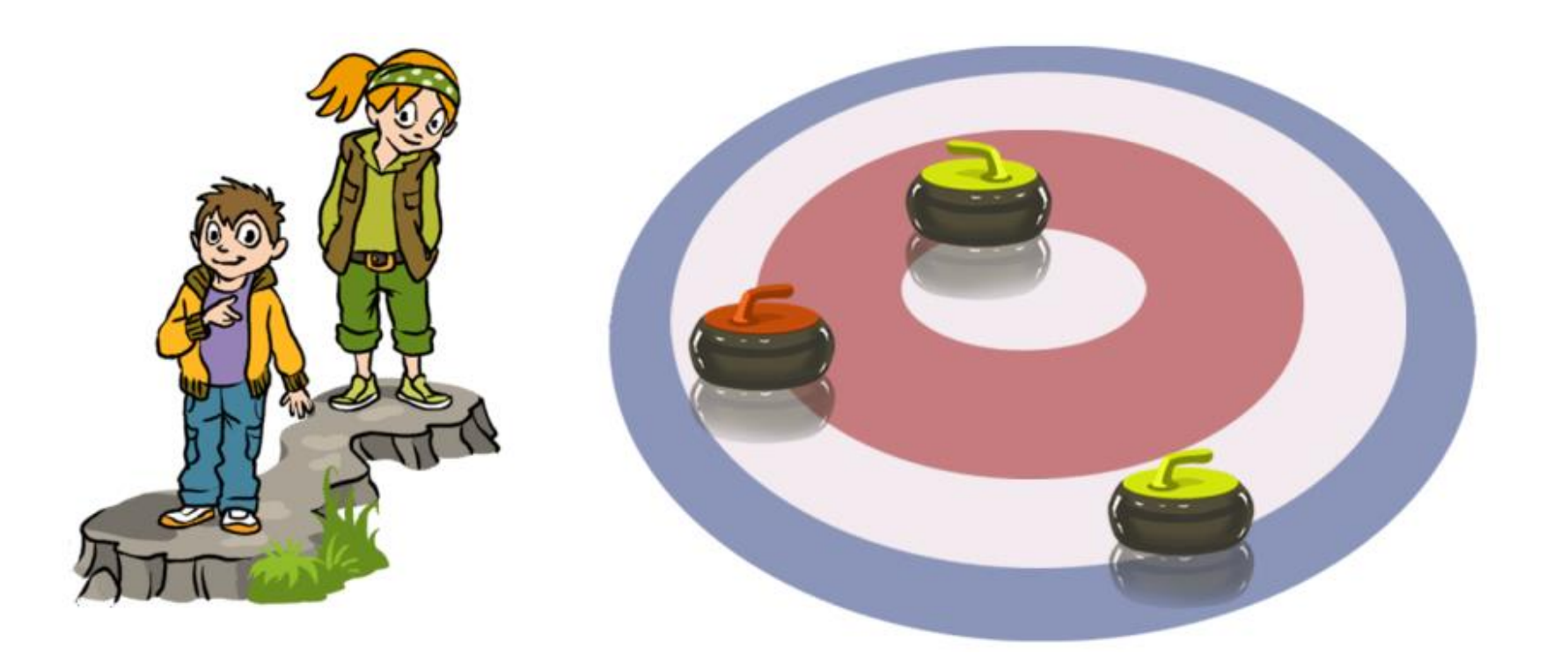

**Programidé og udformning:** *Erik Truedsson, psykolog*

**Udformning:** *Stefan Strohmayer, psykolog* **Pædagogisk udformning:** *Ann Truedsson, specialpædagog* **Grafik:** *Kristina Grundström, illustrator* **Design og udvikling:** *Richard Hultgren, programudvikler* **Stemmer:** *Poul Jørgensen, LYDSTUDIE*

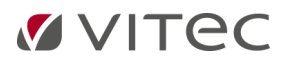